# **Веб-интерфейс**

# **Вход в веб-интерфейс**

После установки, для входа в веб-интерфейс управления необходимо на любом компьютере из локальной сети, в браузере ввести ip-адрес сервера, который был указан при [установке](https://doc-old.a-real.ru/doku.php?id=%D1%83%D1%81%D1%82%D0%B0%D0%BD%D0%BE%D0%B2%D0%BA%D0%B0) и порт 81 (<ip:81>).

В качестве браузера по умолчанию рекомендуется использовать Mozilla Firefox или Google Chrome.

После этого, начнется процесс загрузки веб-интерфейса и появится окно ввода логина и пароля.

При первом входе в веб-интерфейс, необходимо использовать логин **root** и пароль **00000** (пять нулей).

**Внимание! Настоятельно рекомендуется поменять пароль администратора сразу же после первого входа в систему. В противном случае, к интерфейсу управления ИКС смогут получить доступ посторонние лица.**

Также, в окне авторизации находится ссылки на [веб-интерфейс почты](https://doc-old.a-real.ru/doku.php?id=roundcube) и [утилиту авторизации](https://doc-old.a-real.ru/doku.php?id=xauth).

## **Главная страница**

На главной странице веб-интерфейс разделен на две части. В левой находится список модулей системы, разбитый на несколько основных групп – называемый меню, а в правой - окно текущего модуля. На главной странице «ИКС» в окне модуля представлен набор настраиваемых виджетов («Пользователи», «Статистика», «Отчет по категориям», «Безопасность и ограничение доступа», «Провайдеры и сети», «Почта», «Веб и файловый сервер», «Телефония», «Мониторинг и обслуживание», «Лента сайтов», «Лента поисковиков», «События»).

 $\pmb{\times}$ 

### **Виджеты**

Некоторые из них первоначально скрыты. Все виджеты можно скрывать/добавлять на главную страницу, изменять размер и перемещать по сетке. Для добавления виджетов необходимо нажать на символ карандаша в левом нижнем углу, будет включен режим редактирования главной страницы.

### $\pmb{\times}$

#### $\pmb{\times}$

Снизу будет открыта панель с перечислением всех доступных виджетов, а также кнопка восстановления первоначальной настройки виджетов. Отображаемые виджеты на главном экране будут подсвечены на данной панели. При добавлении виджета, он добавится в самый низ экрана. В режиме редактирования главной страницы также появляется сетка, а у каждого виджета появляются значки удаления и редактирования (шестеренка). Если необходимо убрать виджет с главной страницы, то это можно сделать: нажав на знак корзины, у соответствующего виджета; нажать на соответствующую иконку виджета в панели открытой снизу; «ухватить» и перетащить виджет на нижнюю панель.

### $\pmb{\times}$

При редактировании виджета будет открыто новое диалоговое окно, в котором можно указать ширину и высоту. Задаваемые значения указываются в количестве клеток. Максимальная ширина 36 клеток, что соответствует размеру отображаемой сетки, а максимальная высота одного виджета 3600 клеток. Стоит отметить, что изменить размер виджета возможно только в случае достаточного места. Размер виджета будет рассчитываться от левого верхнего угла, текущего расположения виджета. Если необходимо увеличить виджет, а свободного места не хватает, то стоит перетащить виджет в самый низ и произвести настройку необходимых размеров. В мобильном виде виджеты располагаются по вертикали друг за другом, внесение изменения расположения и размеров не возможно.

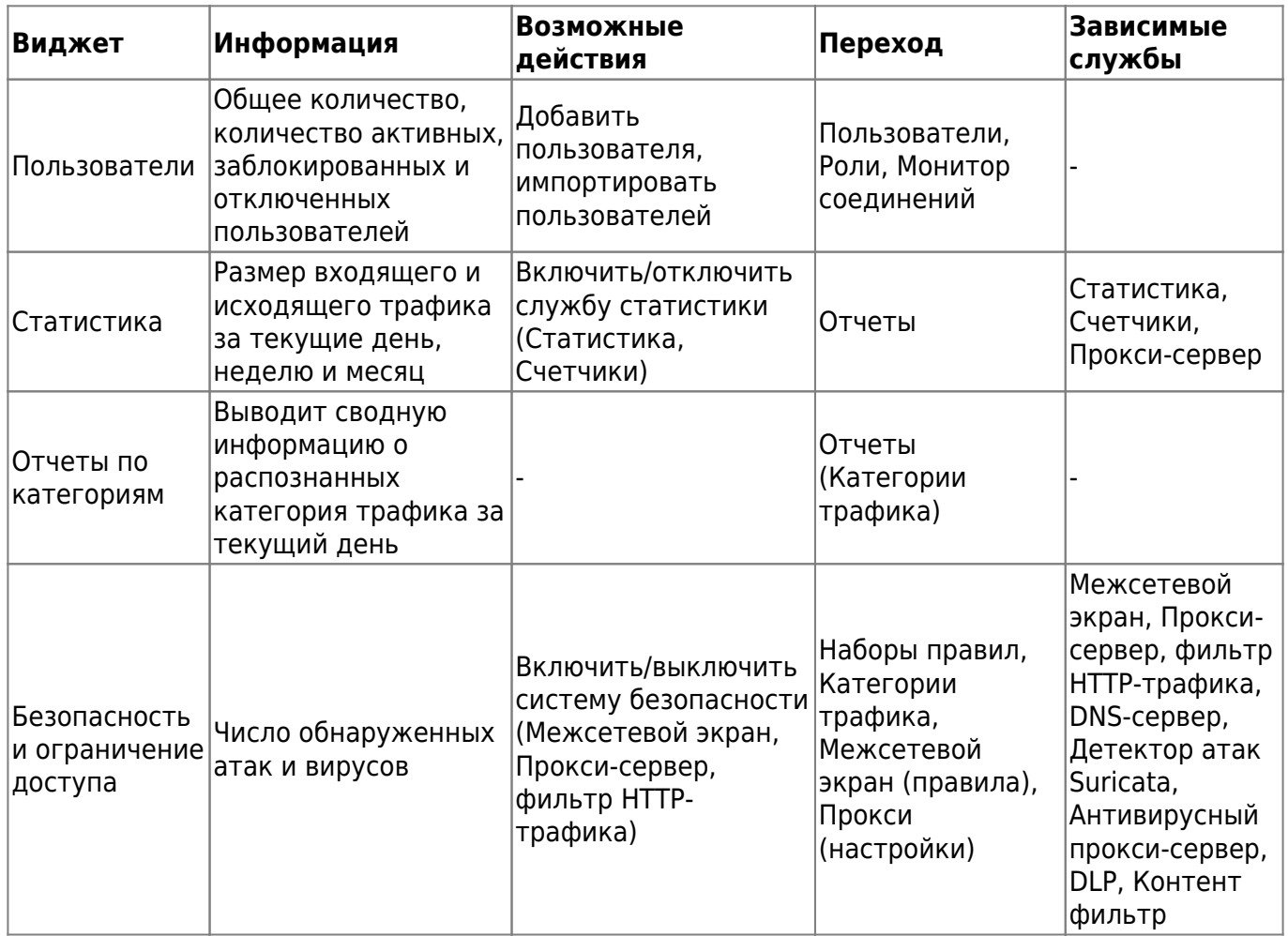

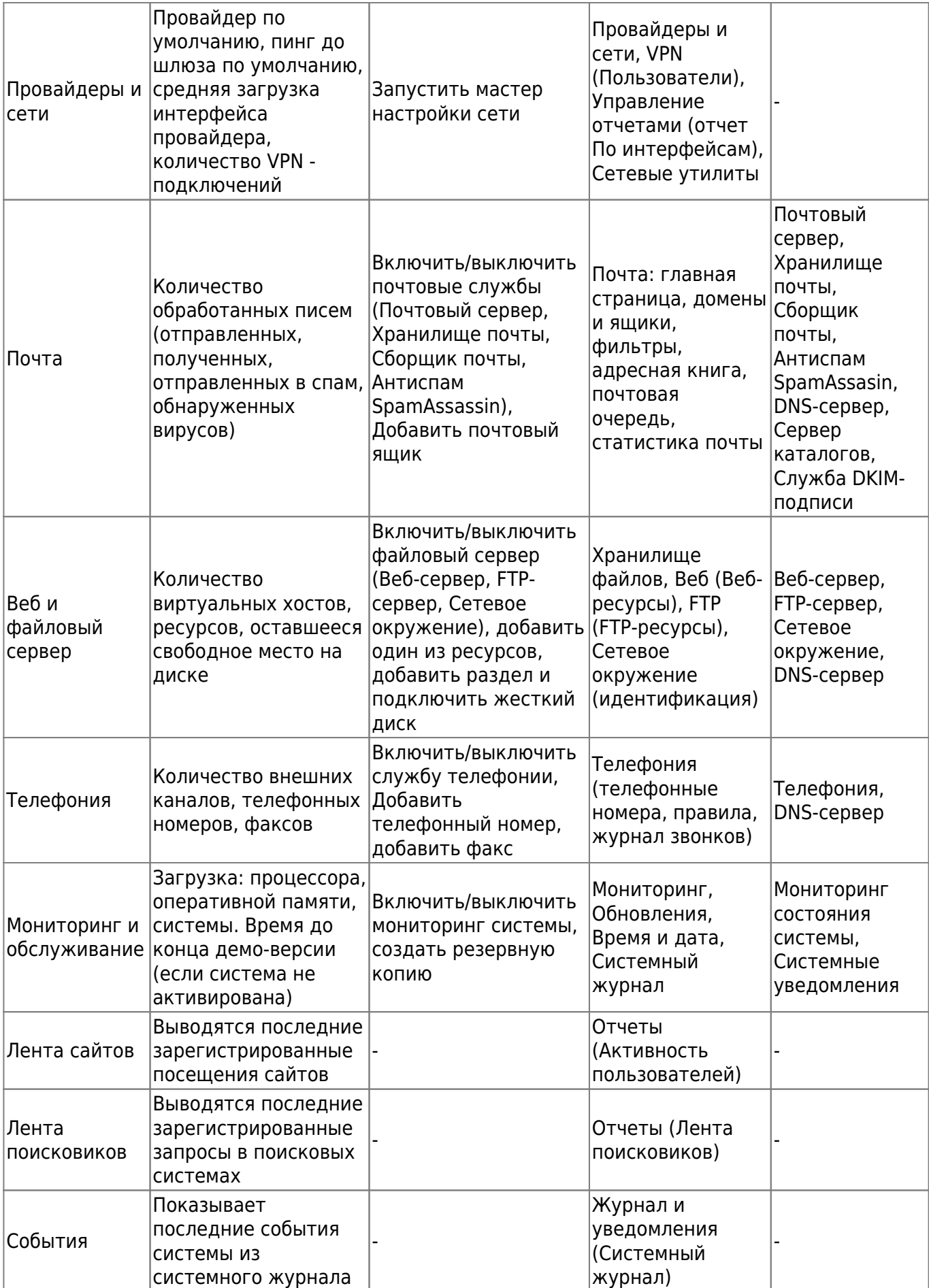

Все виджеты отображают актуальную информацию и обновляются в реальном времени.

После первого входа в веб-интерфейс необходимо провести [первичную настройку системы.](https://doc-old.a-real.ru/doku.php?id=%D0%BC%D0%B0%D1%81%D1%82%D0%B5%D1%80_%D0%BD%D0%B0%D1%81%D1%82%D1%80%D0%BE%D0%B9%D0%BA%D0%B8_%D1%81%D0%B5%D1%82%D0%B8)

From: <https://doc-old.a-real.ru/>- **Документация**

Permanent link: **<https://doc-old.a-real.ru/doku.php?id=ics70:gui&rev=1573032535>**

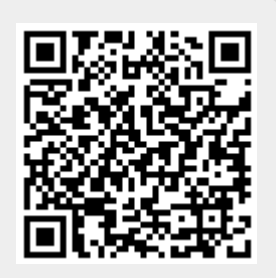

Last update: **2020/01/27 16:28**